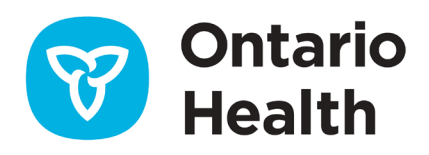

# **Outil de travail – Gestion des commandes électroniques dans SILO-DTCSRD**

Cet outil de travail fournit des instructions étape par étape sur la façon de gérer les commandes électroniques dans l'application SILO-DTCSRD.

Le manifeste du laboratoire fait office de bon de livraison pour le site et le laboratoire, identifiant les échantillons qui ont été envoyés au laboratoire dans la boîte d'expédition afin de s'assurer qu'ils ont reçu les échantillons corrects et totaux pour le résultat.

Le manifeste du laboratoire permet aux sites, en particulier ceux dont les volumes sont élevés, de suivre l'état des demandes de tests et des échantillons et d'identifier ceux qui ont été envoyés au laboratoire pour être testés.

## Mon espace de travail – Commandes de laboratoire

Les utilisateurs inscrits à une demande de test peuvent consulter et gérer les commandes électroniques.

Dans My Workspace (Mon espace de travail), cliquez sur le lien Manage Lab Orders (Gérer les commandes de laboratoire) pour accéder à l'onglet Requisitions (Demandes)

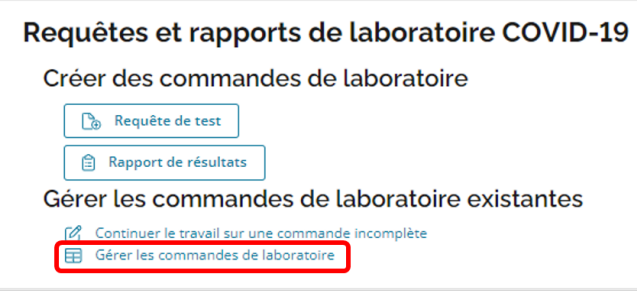

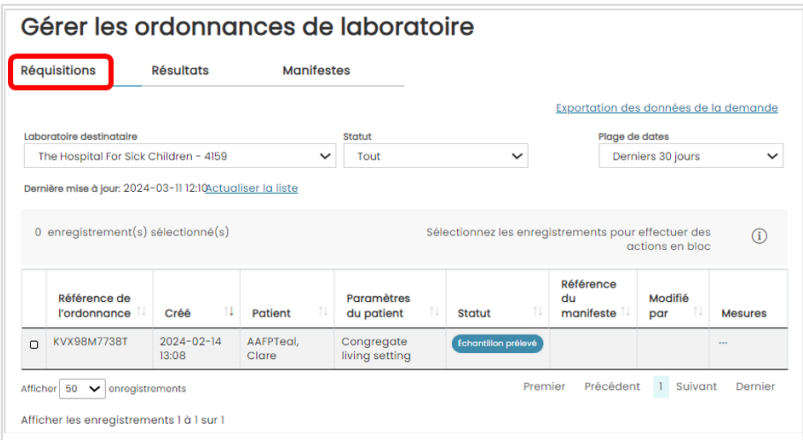

## **Onglet Requisitions (Demandes)**

L'onglet Requisitions (Demandes) affiche une liste des demandes qui ont été complétées. Dans cet onglet, les utilisateurs peuvent sélectionner le laboratoire de destination, l'état et la plage de dates. Les utilisateurs peuvent affecter ou réaffecter des demandes à un manifeste, et les supprimer d'un manifeste en cliquant sur la case à côté de l'identifiant de la commande.

Lorsque l'utilisateur sélectionne l'onglet Requisitions (Demandes) pour la première fois, le laboratoire de destination s'affichera par ordre alphabétique, ce qui permettra au site de sélectionner le laboratoire vers lequel l'échantillon sera transporté pour être analysé.

**Remarque : Vous ne pouvez affecter ou réaffecter une demande à un manifeste que si l'état de la demande (commande de laboratoire) est Specimen collected (Échantillon collecté) ou Manually printed (Impression manuelle).**

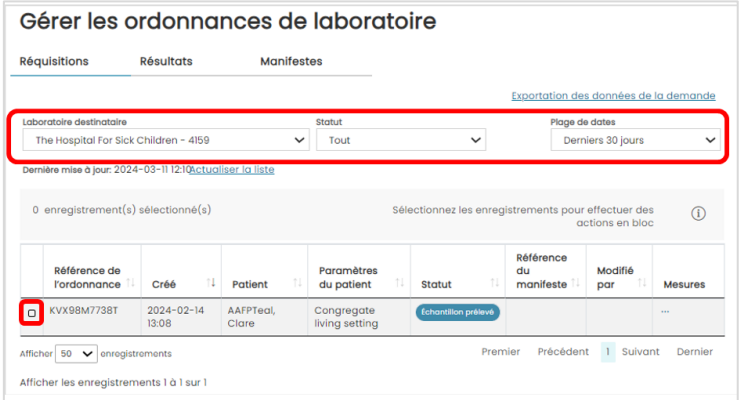

Sélectionnez Destination lab (Laboratoire de destination) :

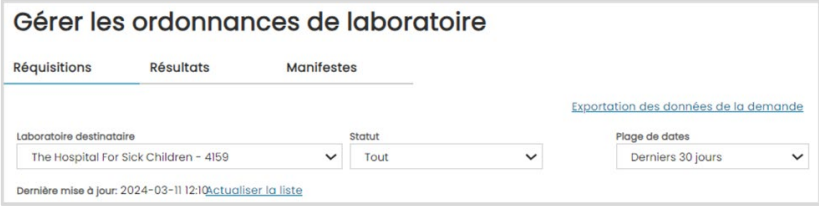

- 1. Sélectionnez Status (État). Les options suivantes s'afficheront :
	- Manually printed (Impression manuelle)
- Specimen collected (Échantillon collecté)
- Assigned to manifest (Affecté au manifeste)
- Sent to lab (Envoyé au laboratoire)
- Tout (par défaut)
- 2. Sélectionnez Date range (Plage de dates) :
	- Sélectionnez une plage de dates sur les 14 derniers jours.

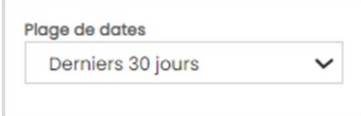

- La valeur par défaut est « Last 24 hours » (24 dernières heures).
- 3. Lien Refresh list (Actualiser la liste) :
	- Cliquez sur le lien Refresh list (Actualiser la liste) pour actualiser la page et y inclure les enregistrements ajoutés depuis la dernière actualisation de la page. L'horodatage de la dernière mise à jour sera également mis à jour.

Dernière mise à jour: 2024-03-11 12:10Actualiser la liste

### **Remarque : En appuyant sur F5 ou en actualisant votre navigateur, vous actualiserez la page entière.**

4. Assign to manifest (Affecter au manifeste) :

Cette fonction permet d'affecter des demandes (commandes de laboratoire) à un manifeste existant ou à un manifeste nouvellement créé.

- Sélectionnez Order ID (Identifiant de la commande) pour affecter les commandes de laboratoire dont l'état est Specimen Collected (Échantillon collecté) ou Manually Printed (Imprimé manuellement)
- Cliquez sur Assign to Manifest (Affecter au manifeste).

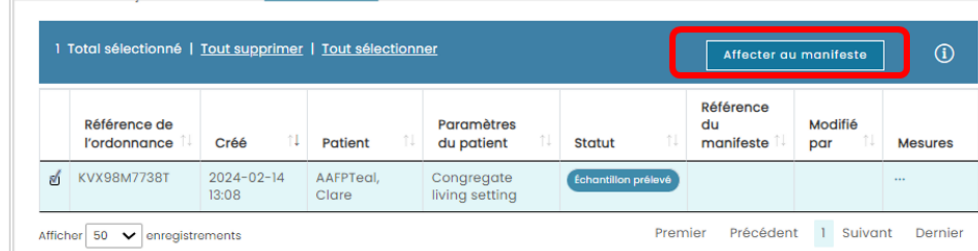

- 5. Sélectionnez New Manifest (Nouveau manifeste) ou Existing Manifest (Manifeste existant) :
	- Si vous avez sélectionné Existing Manifest (Manifeste existant), sélectionnez l'identifiant du manifeste dans la liste déroulante.

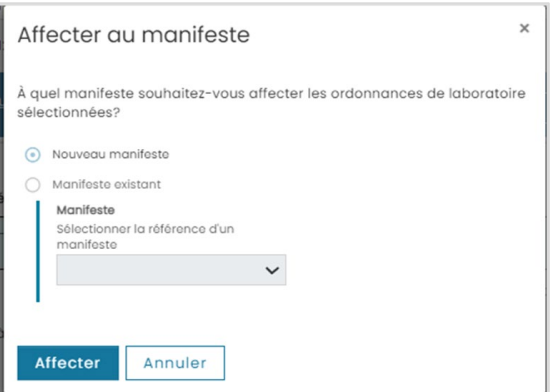

- Cliquez sur Assign (Affecter).
- Si vous avez sélectionné New Manifest (Nouveau manifeste), une notification s'affichera. Vous recevrez une alerte une fois la tâche complétée.
- 6. Remove from manifest (Supprimer du manifeste) :

Cette fonction vous permet de supprimer les commandes de laboratoire précédemment affectées à un manifeste. Elles reviendront à leur état initial, soit Specimen collected (Échantillon collecté) ou Manually printed (Impression manuelle).

- Sélectionnez Order ID (Identifiant de commande) pour supprimer les commandes de laboratoire affectées à un manifeste.
- Cliquez sur Remove from manifest (Supprimer du manifeste).

**Remarque : Vous pouvez supprimer plusieurs demandes d'un même manifeste. Vous ne pouvez pas supprimer plusieurs demandes de différents manifestes.**

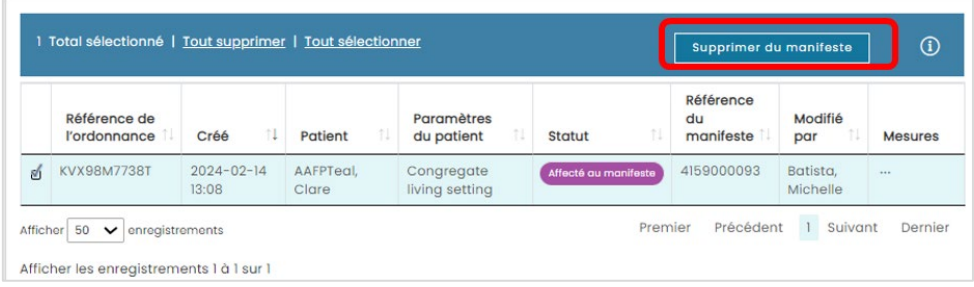

# Onglet Manifest (Manifeste)

## **Gérer les commandes de laboratoire**

L'onglet Manifest (Manifeste) affiche les commandes de laboratoire qui sont affectées soit à un nouveau manifeste, soit à un manifeste existant, spécifiquement :

- Le nombre de commandes de laboratoire affectées à un manifeste particulier
- Identifiant du manifeste
- Toute commande de laboratoire qui n'a pas pu être affectée

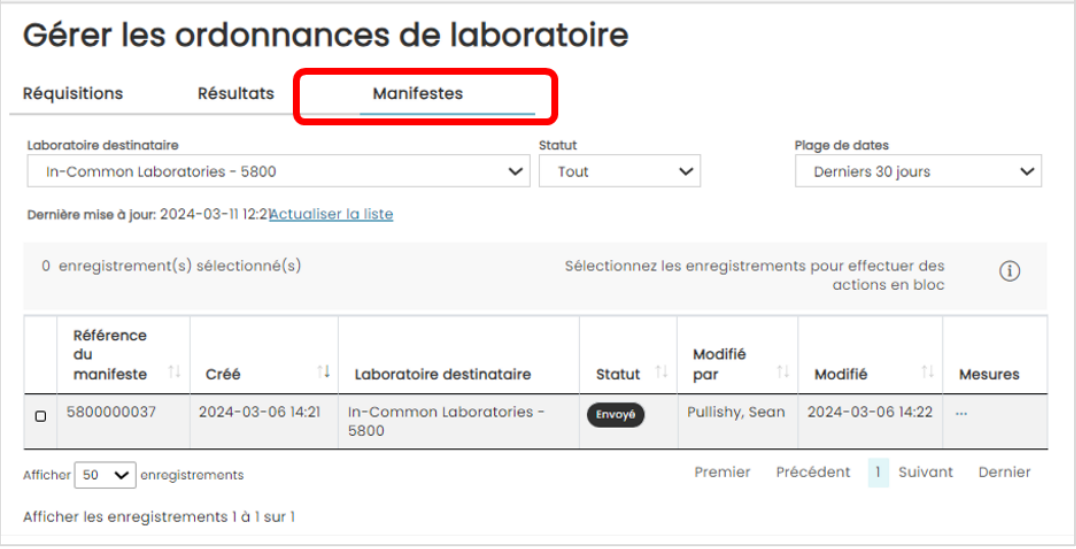

Mark Manifest as sent (Marquer le manifeste comme envoyé)

- 7. Sélectionnez dans la liste un manifeste dont l'état est Not sent (Non envoyé).
	- Tous les enregistrements dont l'état est Sent (Envoyé) sont grisés.

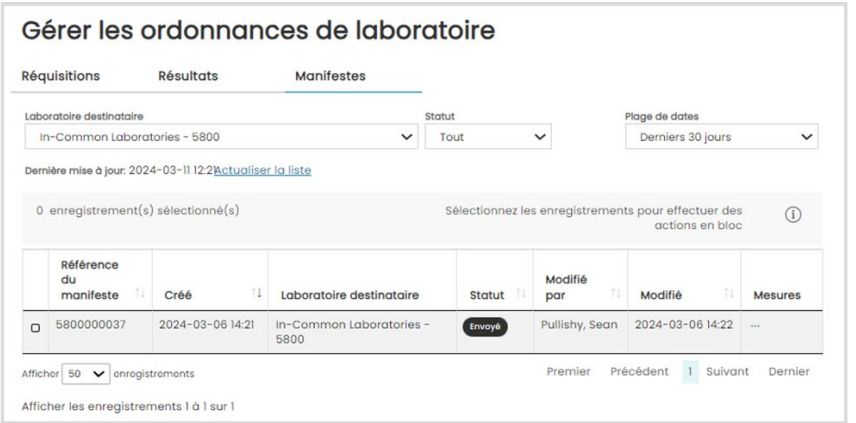

- 8. Cliquez sur le bouton Not sent (Non envoyé) dans la colonne Status (État). Vous pouvez sélectionner autant de manifestes que vous le souhaitez.
- 9. Confirmez en cliquant sur Yes, mark as 'sent' (Oui, marquer comme « envoyé »).
- 10. Tous les manifestes sélectionnés seront marqués comme envoyés.

**Remarque : Les commandes de laboratoire affectées doivent correspondre au nombre de commandes de laboratoire figurant dans le manifeste.**

|              |                  |                        | Specimens in transport group: 1 |
|--------------|------------------|------------------------|---------------------------------|
| Lab order ID | Created          | <b>Patient Name</b>    | <b>Patient Setting</b>          |
| NJYW7YU2S    | 2022-08-17 10:46 | <b>AAFPTeal, Clare</b> | Assessment centre               |

**Marquer le manifeste comme non envoyé**

- 11. Sélectionnez dans la liste un manifeste dont l'état est Sent (Envoyé).
	- Tous les enregistrements dont l'état est Not sent (Non envoyé) sont grisés.

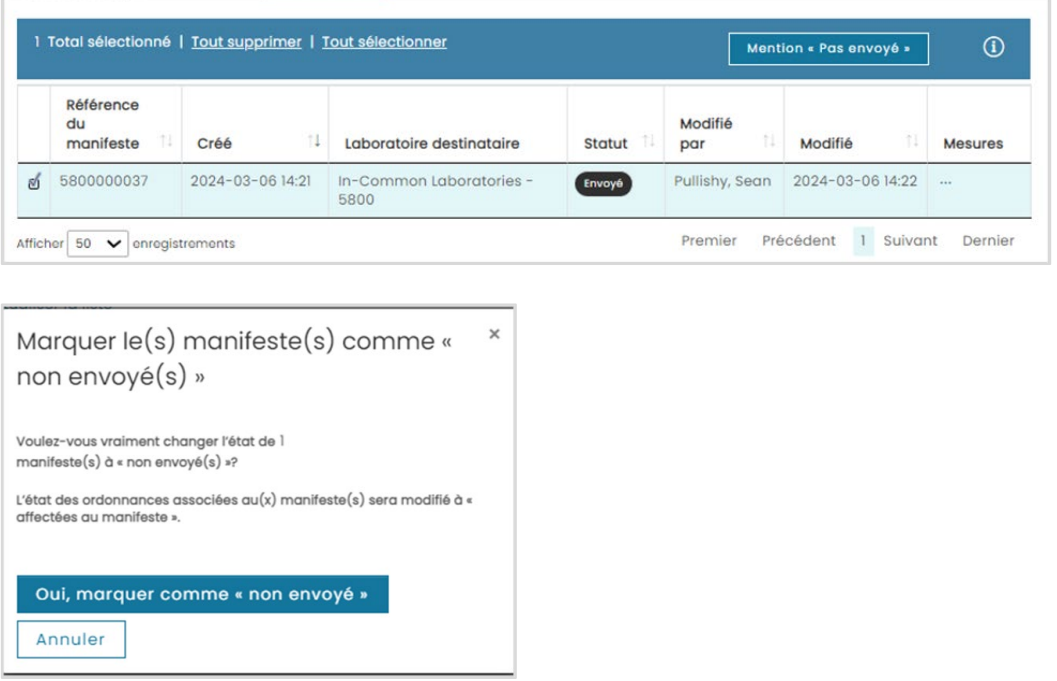

- 12. Cliquez sur le bouton Sent (Envoyé) dans la colonne Status (État). Vous pouvez sélectionner autant de manifestes que vous le souhaitez.
- 13. Confirmez en cliquant sur Yes, mark as 'not sent (Oui, marquer comme « non envoyé »).
- 14. Tous les manifestes sélectionnés seront marqués comme non envoyés.

### **Afficher le PDF du manifeste**

Ce document affiche les informations suivantes pour les commandes de laboratoire affectées au manifeste, ainsi que le nombre de commandes de laboratoire :

- Échantillons du groupe de transport identifiés
- Identifiants des commandes de laboratoire
- Date de la commande
- Heure
- Nom et prénom du patient
- Contexte du patient

#### **Pour consulter le manifeste, cliquez sur View PDF (Afficher le PDF).**

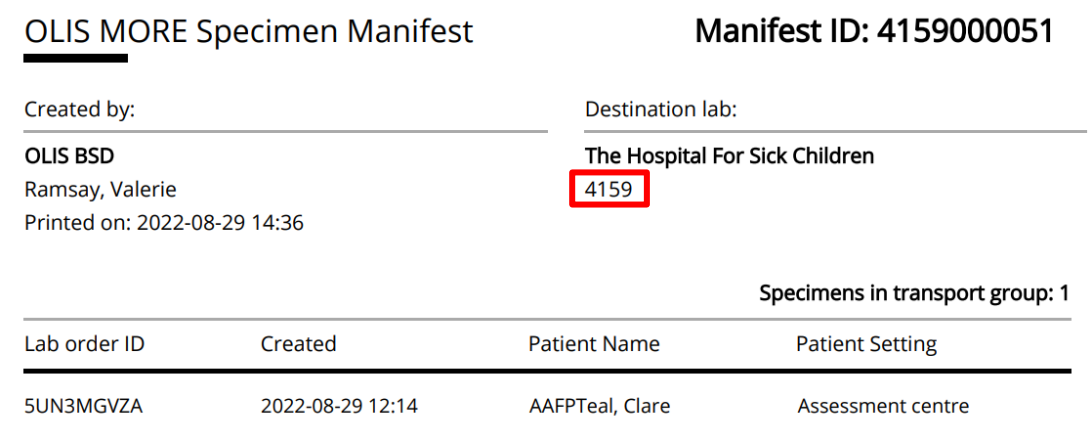

#### **Remarques :**

- Les quatre premiers chiffres de l'identifiant du manifeste sont associés à l'identifiant du laboratoire de destination.
- Le pied de page affiche le numéro de page et l'identifiant du manif-2 Line Title Goes Here, Heading 1.